## **IP Tools: Network utilities**

**1.** โหลดแอปพลิเคชั่น IP Tools: Network utilities ที่

https://play.google.com/store/apps/details?id=com.ddm.iptools&hl=th

2. ดูรายระเอียด IP ของผู้ใช้

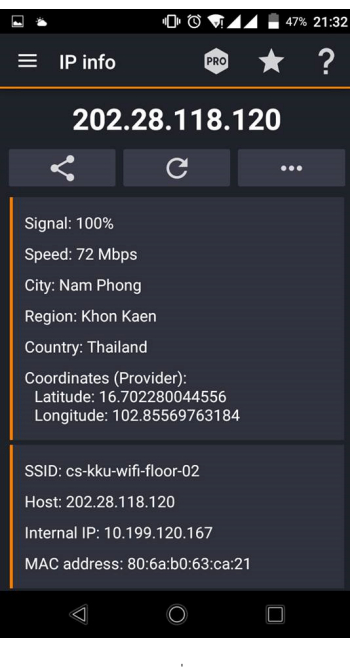

รูปที่ 1

**3.** เมนู Whois จะบอกรายละเอียดต่างๆของ URL หรือ IP นั้นๆ โดยการกรอก URL หรือ IP ลงในช่องว่างด้านบน แล้วกดปุ่ม ลูกศร **พระราช ห**ลังจากนั้น ระบบจะทำการค้นหารายละเอียดต่างๆ และทำการแสดงออกดังรูปที่ 2

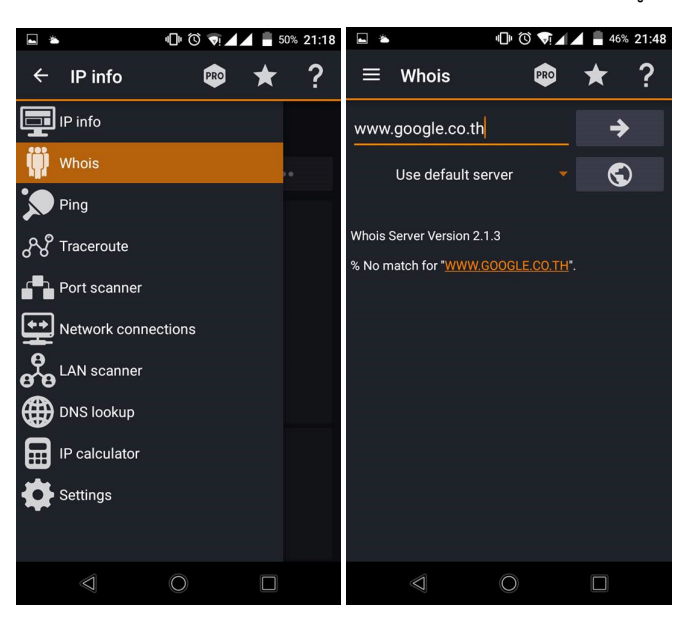

รูปที่ 2

**4.** เมนู Ping จะสามารถ Ping ไปยัง URL หรือ IP ต่างๆ โดยการกรอก URL หรือ IP ลงในช่องว่างด้านบน แล้วกดปุ่ม ลูกศร  $\rightarrow$ หลังจากนั้น ระบบจะทำการ Ping ไปยัง URL หรือ IP นั้นๆ แล้วแสดงผลออกมาดังรูปที่ 3

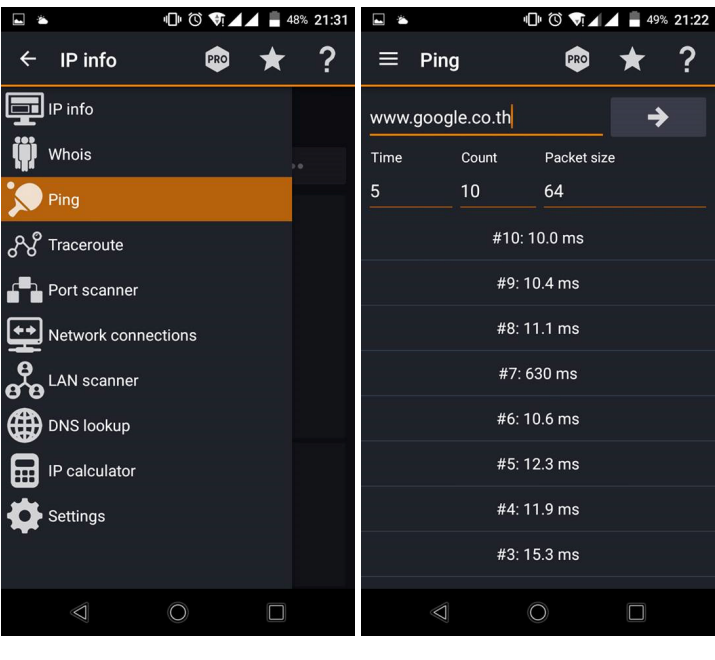

รูปที่ 3

5. เมนู Traceroute สามารถบอกเส้นทางที่ใช้ในการติดต่อกับ URL หรือ IP นั้นๆได้ โดยการกรอก URL หรือ IP ลงใน ี ช่องว่างด้านบน แล้วกดปุ่ม ลูกศร ██ ₹██ หลังจากนั้น ระบบจะทำการค้นหาเส้นทางที่ใช้ในการติดต่อ และแสดงผลออกมา ดังรูปที่ 4

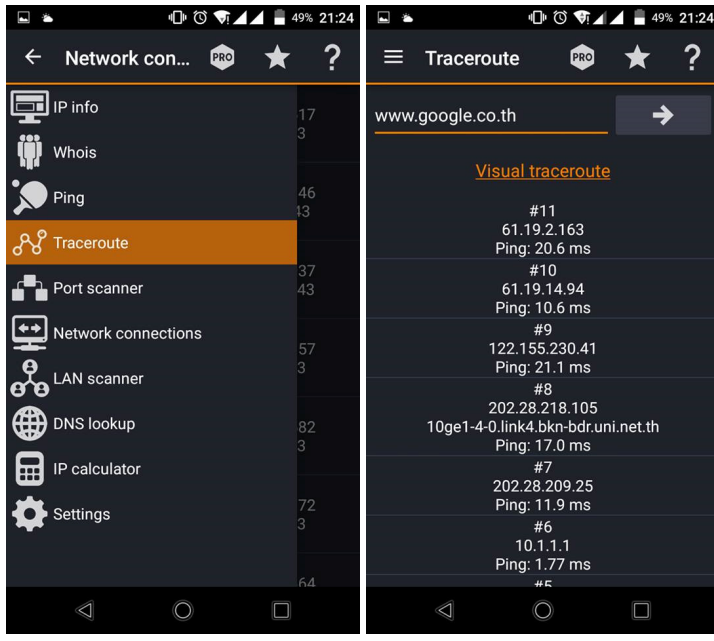

**6.** เมนู Port Scanner สามารถตรวจสอบได้ว่า IP นั้นๆเปิด Port อะไรไว้บ้าง โดยการกรอก IP ลงในช่องว่างด้านบน แล้วกด ี ปุ่ม ลูกศร ������� หลังจากนั้น ระบบจะทำการค้นหาข้อมูลต่างๆ และแสดงผลออกมาดังรูปที่ 5

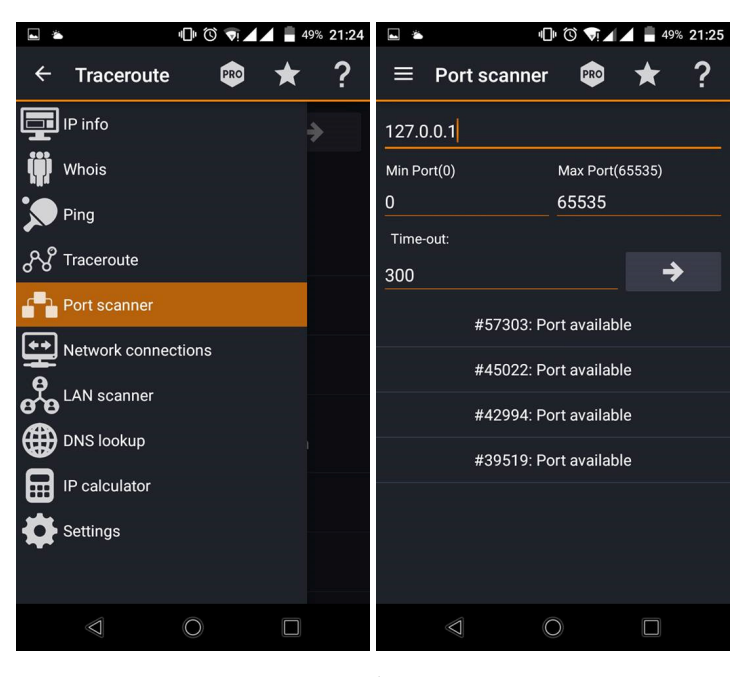

รูปที่ 5

**7.** เมนู Network Connections

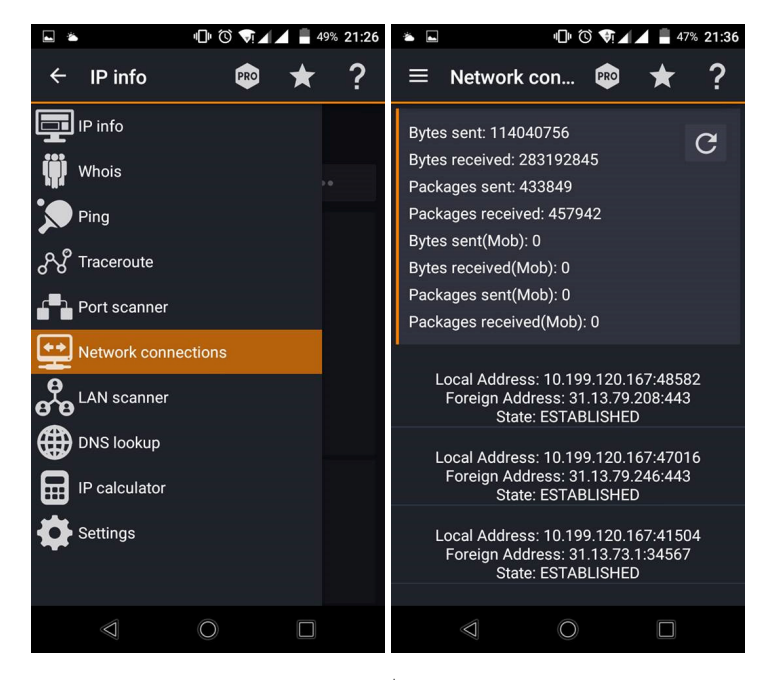

รูปที่ 6

- **8.** เมนู LAN Scanner สามารถตรวจสอบได้ว่า ใครอยู่ในเครือข่ายนั้นบ้าง โดยการกรอก IP ลงในช่องว่างด้านบน แล้วกดปุ่ม
- ี ลูกศร **พลังจ**ากนั้น ระบบจะทำการค้นหาข้อมูลต่างๆ และแสดงผลออกมาดังรูปที่ 7

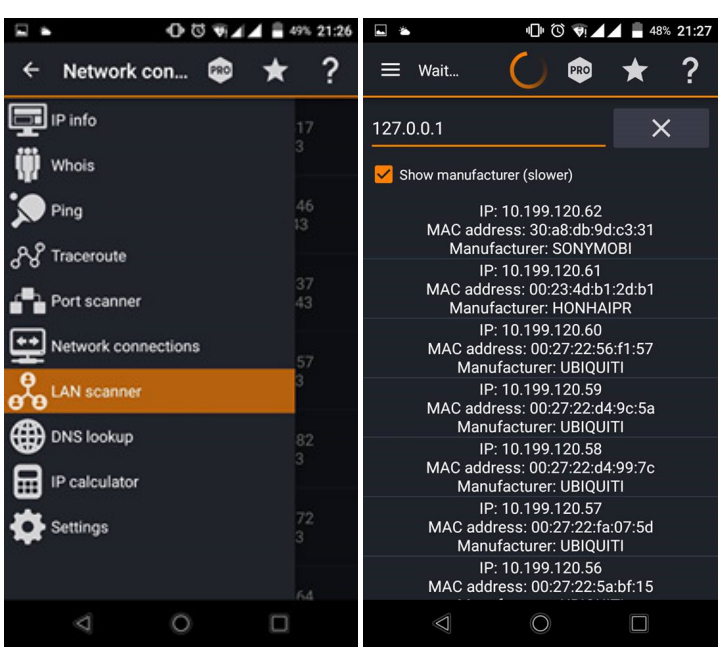

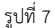

**9.** เมนู DNS Lookup สามารถตรวจสอบได้ว่า URL นั้นๆ IP คืออะไร โดยการกรอก URL ลงในช่องว่างด้านบน แล้วกดปุ่ม ลูกศร หลังจากนั้น ระบบจะทําการค7นหาข7อมูลต@างๆ และแสดงผลออกมาดังรูปที่ 8

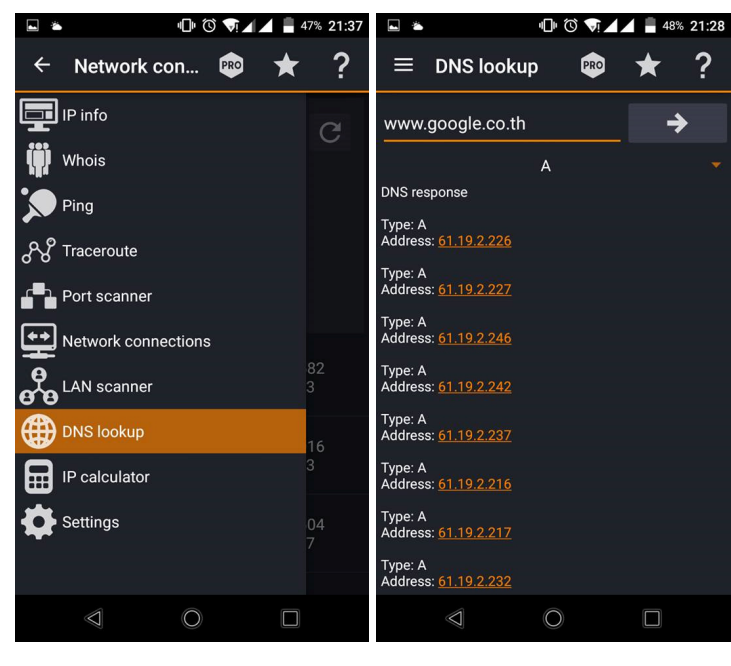

รูปที่ 8